# <epam>

# Automation of mobile testing: basic tools

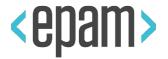

# **Basic tools**

Plan

- Physical devices, emulators and cloud solutions
- □ Appium
- How to write auto-tests
- Basics of Mobile Cloud Services
- Tips and tricks

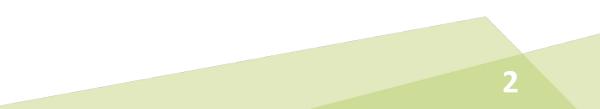

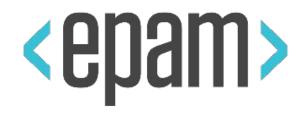

# Physical devices, emulators and cloud solutions

#### **Device vs emulator**

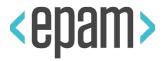

# **Physical device**

#### Pros:

• Expected user experience

#### Contras:

- Expensive
- You need a lot of physical items
- Power and space consumption

# Emulator

### Pros:

- Cheap
- A lot of parameters can be adjusted: dimensions, RAM, disk space, set of sensors, ...
- No power and space consumption

#### Contras:

- Not realistic behaviour
- Computing consumption
- Performance issues
- Additional software

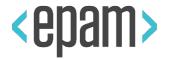

# **Emulator:**

- Prototyping (GUI, layouts, ...)
- Early stage of auto-tests development

# **Device:**

- Auto-tests finalising and debugging
- Auto-tests run

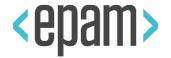

Mobile cloud services (mobile farms) are the modern approach

They provide developers and testers with remote access to sets of physical devices for fixed prices

Remote access to set of emulators can be provided as well for less prices

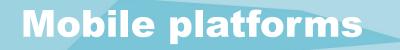

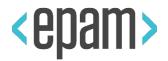

# • IOS

- You have to be a registered Android developer
- You have to use Apple/Mac environment (Xcode)
- Android
  - You can use free open-source tools on Win/Mac/Linux
  - Occupied most of mobile market at the moment

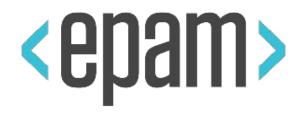

# **General environment settings for Android platform**

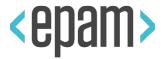

You need JDK to work with Android development tools. Please use <u>8th release</u> (9th has some problems yet.)

With the Java SDK ver.8, please install <u>Android Studio</u> <u>Bundle</u>.

Bundle includes the complete set of all required tools, including Android SDK.

Otherwise, you will have to install and configure several packages by himself.

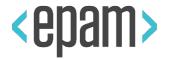

- Android Studio is the common toolset
- Android SDK (includes some CLI tools)
- Android Debug Bridge ADB
- Android Virtual Device AVD, and AVD Manager
- Android Device Monitor

## **Android Studio**

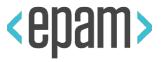

👦 JDITestAndroidApp - [C:\Users\Maksim Meshcheriakov\ait\JDI\TestApplications\Android\JDITestAndroidApp] - JDITestAndroidApp - Android Studio 3.0.1 D X <u>File Edit View Navigate Code Analyze Refactor Build Run Tools VCS Window Help</u> Currently, QP ₩ 😌 🗸 🖈 🔏 🗊 🎁 🔍 🙊 💠 🔨 💌 🕨 4 🕸 ₼ 📭 🔳 📓 📴 💺 ? JDITestAndroidApp Android Studio ▼ 🕄 ≑ 🏘 🗜 💽 JDITestAndroidApp × 🚺 api.apk Android JDITestAndroidApp C:\Users\Mak Gradle project sync failed. Basic functionality (e.g. editing, debugging) will not work properly Try Again Open 'Messages' View Show Log in Explorer idea buildscript{} dependencies{} app is used for // Top-level build file where you can add configuration options common to all sub-projects/modules. aradle buildscript { .gitignore repositories { build.gradle jcenter() gradle.properties most tasks to aradlew dependencies 4 classpath 'com.android.tools.build:gradle:2.1.0' gradlew.bat classpath 'com.deploygate:gradle:1.0.4' JDITestAndroidApp.iml develop, > keystore.jks // NOTE: Do not place your application dependencies here; they belong local.properties // in the individual module build.gradle files settings.gradle Gradle Scripts debug allprojects { repositories { jcenter() and test 19 task clean(type: Delete) delete rootProject.buildDir 🏘 - 🛓 🛛 Event Log ☆- ± Messages Gradle Sync Android  $\label{eq:c:Users} Maksim_Meshcheriakov\git\JDI\TestApplications\Android\JDITestAndroidApp\build.gradle \label{eq:c:Users}$ **8:12 PM Unregistered VCS root detected** Could not find method android() for arguments [build\_7grsbgt02bc05nfwbiz9nnnok\$\_run\_closure3@11347f5b] on root project The directory C:\Users\Maksim\_Meshcheriakov\git\JDI is under Git, but is not registered in the Settings. Error:(23, 0) Add root Configure Ignore A 8:12 PM Gradle sync started applications 1 2 8:12 PM Gradle sync failed: Could not find method android() for arguments [build\_7grsbgt02bc05nfwbiz9nnnok\$\_run\_clc Consult IDE log for more details (Help | Show Log) (12s 128ms) ? 8:33 PM Emulator: Process finished with exit code 0 8:33 PM Emulator: Process finished with exit code 0 🐏 TODO 🛛 📰 <u>6</u>: Logcat 🛛 Android Profiler 🛛 🗖 Terminal 0: Messages 3 Event Log Gradle Console Emulator: Process finished with exit code 0 (30 minutes ago) 11:55 LF\$ UTF-8\$ Context: <no context>

https://developer.android.com/studio/intro/index.html

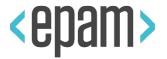

- JAVA\_HOME = Program Files\Java\jdkXX.YY (actual JDK location)
- ANDROID\_HOME = ~\AppData\Local\Android\sdk (actual path to Android SDK)
- PATH = %PATH%, %ANDROID\_HOME%\tools, %ANDROID\_HOME%\platform-tools

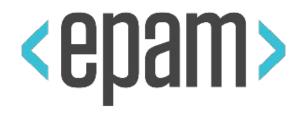

# Android emulators setting up

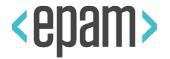

This is emulator of a certain Android device. **NOTE:** AVD emulates mobile *hardware* (instead of iOS *simulator*)- first of all, ARM-based processor.

You can create a set of emulator that have different capabilities:

- Dimensions and form-factor
- Display parameters
- API level (Android version)
- RAM and disk space size
- Set of sensors

## **Consist of AVD**

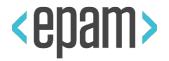

- Hardware profile: pre-sets of characteristics of a (real) devices.
   Some profiles include Play Store (indicated). Could be created and/or imported as well
- System image: set of software options certain API version, set of applications
- Storage area: dedicated storage area on host computer. It stores the device user data (apps and settings), emulated SD card
- Skin: the appearance of a device. The AVD Manager provides some predefined skins. User can define his own skins or use 3d-party ones

#### **Access to AVD manager**

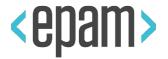

To open the AVD Manager in Android Studio, do one of the following:

- Select Tools > Android > AVD Manager
- Click AVD Manager icon in the toolbar

| 👳 Android Virtual Device Manager |                               |            |                     |     |                             |         |              |        |    | × |
|----------------------------------|-------------------------------|------------|---------------------|-----|-----------------------------|---------|--------------|--------|----|---|
| 2                                | Your Virtua<br>Android Studio | al Device  | S                   |     |                             |         |              |        |    |   |
| Туре                             | Name                          | Play Store | Resolution          | API | Target                      | CPU/ABI | Size on Disk | Action | ıs |   |
| Co                               | Nexus 4 API 25                |            | 768 × 1280: xhdpi   | 25  | Android 7.1.1 (Google APIs) | x86     | 1 GB         | •      | 1  | • |
| Co                               | Nexus 5X API 26               | ⊳          | 1080 × 1920: 420dpi | 26  | Android 8.0 (Google Play)   | x86     | 650 MB       |        | 1  | - |
| Co                               |                               |            |                     |     |                             |         |              |        |    |   |

#### **Start to create an AVD**

# <epam>

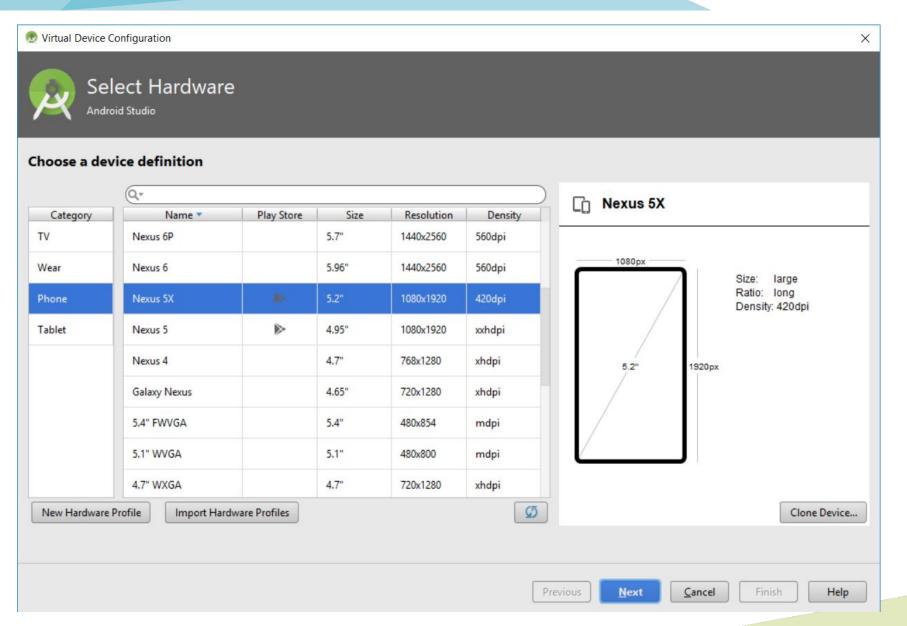

Click Create Virtual Device at the bottom of the AVD Manager dialog

The Select Hardware page appears.

17

#### **Select hardware profile**

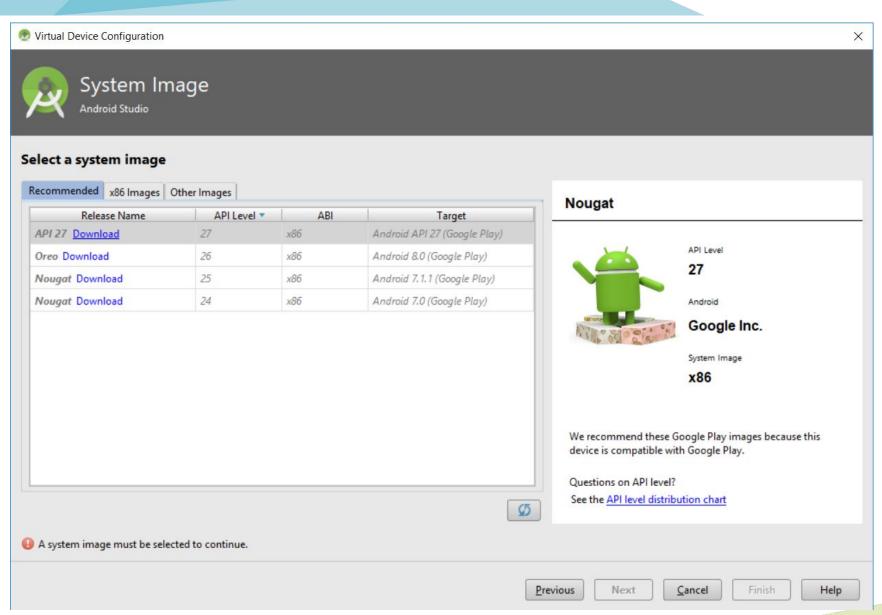

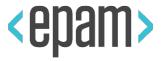

- Select a hardware profile
- Click Next

The System Image page appears.

# **Verify AVD**

# <epam>

| 💮 Virtual Device Configuration                 | X                                |
|------------------------------------------------|----------------------------------|
| Android Virtual Device (AVD)<br>Android Studio |                                  |
| AVD Name Galaxy Nexus API 26                   | AVD Name                         |
| Galaxy Nexus 4.65 720x1280 xhdpi Change        | The name of this AVD.            |
| Oreo Android 8.0 x86 Change                    |                                  |
| Startup orientation Portrait Landscape         |                                  |
| Emulated Graphics: Automatic                   |                                  |
| Device Frame 🗹 Enable Device Frame             |                                  |
| Show Advanced Settings                         |                                  |
|                                                | Previous Next Cancel Finish Help |

Verify new AVD and accept (Finish) or adjust its parameters (Previous, Change, Show Advanced Settings)

# **Editable AVD**

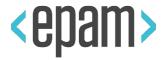

- Each existing AVD parameter or feature can be changed and saved for future using
- New changes overwrite default ones of hardware profile and other AVD parts

|     | Android Studio  | Play Store | Resolution          | API | Target                      | CRUVARI | Size on Disk | Actions |   |   |
|-----|-----------------|------------|---------------------|-----|-----------------------------|---------|--------------|---------|---|---|
| ype | Nexus 4 API 25  | Play Store | 768 × 1280: xhdpi   | 25  | Android 7.1.1 (Google APIs) | x86     | 1 GB         | Actions | / | - |
| -0  | Nexus 5X API 26 | ⊳          | 1080 × 1920: 420dpi | 26  | Android 8.0 (Google Play)   | x86     | 650 MB       | •       | , | • |
| -Q  | Pixel XL API 26 |            | 1440 × 2560: 560dpi | 26  | Android 8.0 (Google APIs)   | x86     | 1 GB         | •       |   | • |
|     |                 |            |                     |     |                             |         |              |         |   |   |

• Use "Edit" icon of certain AVD to change required parameters

## **Advanced settings of AVD**

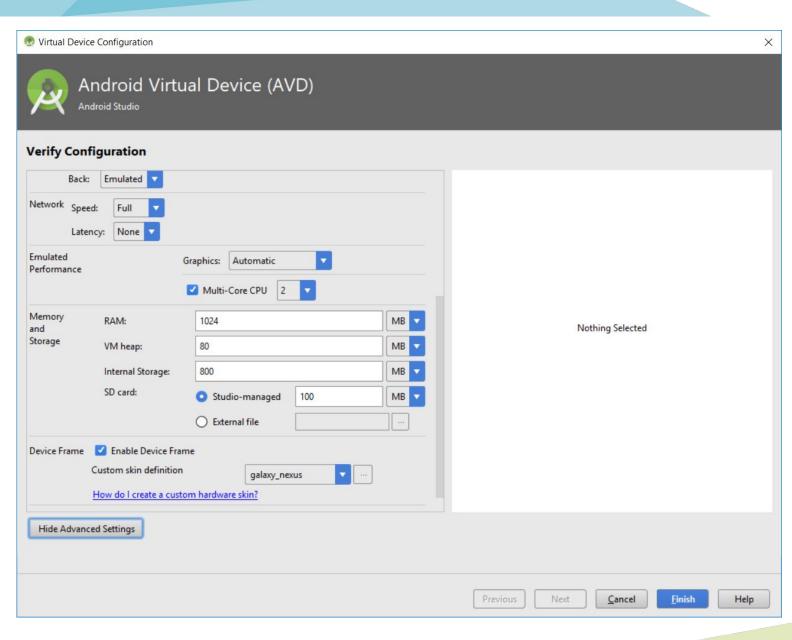

# <epam>

#### Click

"Show Advanced Settings"

button to get access to more editable settings.

Scroll down to see full list of ones.

## Run, stop and wipe an AVD

| <epam></epam> |  |
|---------------|--|
|---------------|--|

| ype | Name            | Play Store | Resolution          | API | Target                      | CPU/ABI | Size on Disk | Actions |   |   |
|-----|-----------------|------------|---------------------|-----|-----------------------------|---------|--------------|---------|---|---|
| D   | Nexus 4 API 25  |            | 768 × 1280: xhdpi   | 25  | Android 7.1.1 (Google APIs) | x86     | 1 GB         |         | 1 | • |
| -D  | Nexus 5X API 26 |            | 1080 × 1920: 420dpi | 26  | Android 8.0 (Google Play)   | x86     | 650 MB       |         | / | • |
| -D  | Pixel XL API 26 |            | 1440 × 2560: 560dpi | 26  | Android 8.0 (Google APIs)   | x86     | 1 GB         |         | 1 | • |
|     |                 |            |                     |     |                             |         |              |         |   |   |

- Double-click the required AVD or click Launch **b** to run an emulator
- Right-click an AVD and select Stop, or click Menu 😪 and select Stop to stop a running emulator
- Right-click an AVD and select Wipe Data, or click Menu and select Wipe Data
   to clear the data for an emulator, and return it to the same state as when it was first defined

#### **Access to emulator via ADB**

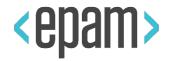

23

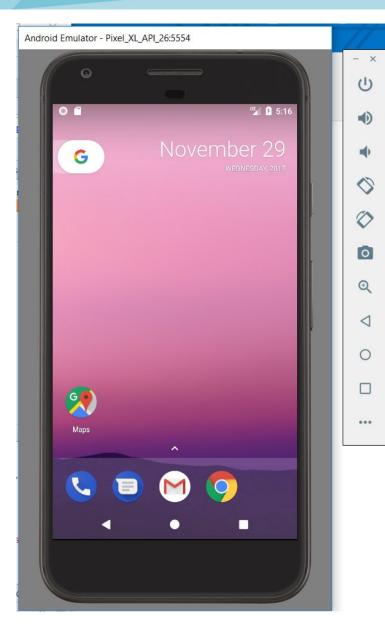

- Set up the environment for ADB as described before (if not yet)
- Run AVD instance from Android Studio AVD Manager

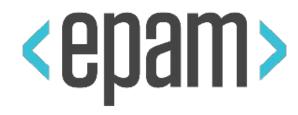

# Android physical devices setting up

#### **Enable Developer Options**

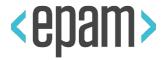

25

| 1              |                                                             | 🛪 🖓 🚛 99% 🗋 9:08 PM |
|----------------|-------------------------------------------------------------|---------------------|
| -              | Software info                                               | Q                   |
| And<br>6.0     | roid version                                                |                     |
|                | roid security patch lev<br>01-01                            | el                  |
| VS98           | eband version<br>5-MPSS.DI.2.0.1.c1.13-001<br>74AAAAANPZM-1 | 08-                 |
| 3.4.0          | el version<br>perf-gf128999<br>android-build                |                     |
| Buile<br>MRA   | d number                                                    |                     |
|                | figuration version<br>GE.VS985.0                            |                     |
|                | ware version<br>546A                                        |                     |
| Soft<br>Offici | ware status<br>al                                           |                     |

# If not yet (starting from ver. 4.2):

- Settings > About device > Software Info
- Press Build Number 7 times

## **Enable options**

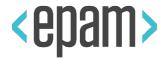

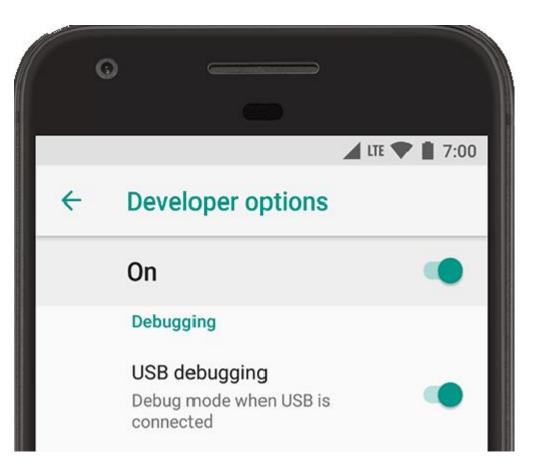

- "Developer options" item appears
- Enable "On"
- Enable "USB debugging" (scroll down a little)
- Set "USB configuration" to MTP
- Full options guide

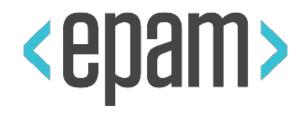

# Check connection

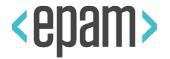

# Use ADB to get access to Android device under testing via USB or WiFi (TCP/IP)

- Install and delete applications
- Add and remove files
- Get logs and dumps
- Get information about state of device and processes

## Access via USB

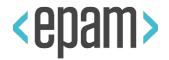

## If you have properly configured environment:

Microsoft Windows [Version 10.0.15063] (c) 2017 Microsoft Corporation. All rights reserved.

C:\Users\Maksim\_Meshcheriakov>adb devices List of devices attached \* daemon not running. starting it now at tcp:5037 \* \* daemon started successfully \* =4da6adc device

:\Users\Maksim\_Meshcheriakov>

- Connect Android device to computer by USB
- Open command-line terminal
- Use adb devices command to verify connection

## **Device identification by ADB**

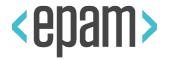

Microsoft Windows [Version 10.0.15063] (c) 2017 Microsoft Corporation. All rights reserved.

C:\Users\Maksim\_Meshcheriakov>adb devices List of devices attached \* daemon not running. starting it now at tcp:5037 \* \* daemon started successfully \* e4da6adc\_\_\_\_\_\_device\_\_\_\_

:\Users\Maksim\_Meshcheriakov>

Device status:

- Device device connected
- Offline device is not connected

Serial number: A string created by adb to uniquely identify the device

## ADB is a client-server system

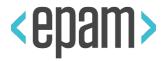

licrosoft Windows [Version 10.0.15063] c) 2017 Microsoft Corporation. All rights reserved.

:\Users\Maksim\_Meshcheriakov>adb devices ist of devices attached

device

daemon not running. starting it now at tcp:5037 \* daemon started successfully \*

4dabadc

:\Users\Maksim Meshcheriakov>

- Daemon adbd on the device
- Command-line client

- adb kill-server: for re-initialization of adb if something goes wrong
- adb start-server: the adb server start automatically on typing of some adb command

# **AVD listed by ADB**

# <epam>

C:\WINDOWS\system32\cmd.exe

Microsoft Windows [Version 10.0.15063] (c) 2017 Microsoft Corporation. All rights reserved.

C:\Users\Maksim\_Meshcheriakov>adb devices List of devices attached \* daemon not running. starting it now at tcp:5037 \* \* daemon started successfully \* emulator-5554 device

C:\Users\Maksim\_Meshcheriakov>

# Type "adb devices" in console

## **Get another one AVD**

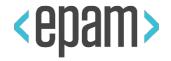

Android Emulator - Nexus\_4\_API\_25:5556 Android Emulator - Pixel XL API 26:5554 - × - X 也 (1) 0 1 1 5:16 • ··· 1 5:22 • -G G 0 0 0 0 0 0 Ð Ð  $\triangleleft$ 0 0 G 9 ... ... Maps  $( \bigcirc$ 

Run another one AVD instance from Android Studio **AVD** Manager

<

# **2 AVDs listed by ADB**

# <epam>

C:\WINDOWS\system32\cmd.exe

Microsoft Windows [Version 10.0.15063]
(c) 2017 Microsoft Corporation. All rights reserved.

C:\Users\Maksim\_Meshcheriakov>adb devices List of devices attached \* daemon not running. starting it now at tcp:5037 \* \* daemon started successfully \* emulator-5554 device

C:\Users\Maksim\_Meshcheriakov>adb devices List of devices attached emulator-5556 device emulator-5554 device

C:\Users\Maksim\_Meshcheriakov>

# Type "adb devices" in console once again

#### **2** emulators and real device

C:\Users\Maksim\_Meshcheriakov> C:\Users\Maksim\_Meshcheriakov>adb devices List of devices attached emulator-5556 device emulator-5554 device e4da6adc device

C:\Users\Maksim\_Meshcheriakov>

- Connect physical device to USB (do not stop running AVDs)
- Type "adb devices" in console once again

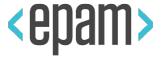

# Run AVD via CLI

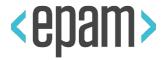

| 02/09/2018               | 12.43 PM    | <dir></dir>        |                                                             |    |          |                                                                                                    |                 |
|--------------------------|-------------|--------------------|-------------------------------------------------------------|----|----------|----------------------------------------------------------------------------------------------------|-----------------|
| 02/09/2018               |             | <dir></dir>        | •                                                           |    | 2        |                                                                                                    |                 |
| 02/09/2018               |             | <dir></dir>        | <br>bin                                                     |    | 0 🗂      | " <mark>1</mark> 3:43                                                                                            |                 |
| 2/09/2018                |             |                    | emulator-arm.exe                                            |    |          |                                                                                                    | - •             |
| 2/09/2018                |             |                    | emulator-check.exe                                          |    |          |                                                                                                    |                 |
| 2/09/2018                |             |                    | emulator-crash-service.exe                                  |    | G        | February 28                                                                                                    | $\otimes$       |
| 2/09/2018                | 12:41 PM    |                    | emulator-mips.exe                                           |    |          | WEDNESDAY, 2018                                                                                                  |                 |
| 2/09/2018                | 12:41 PM    | 24,164,864         | emulator-x86.exe                                            |    |          |                                                                                                    | $\Diamond$      |
| 02/09/2018               | 12:41 PM    |                    | emulator.exe                                                |    |          |                                                                                                    |                 |
| 2/09/2018                |             |                    | emulator64-crash-service.exe                                |    |          |                                                                                                    | O               |
| 2/09/2018                |             | <dir></dir>        | lib                                                         |    |          |                                                                                                    |                 |
| 2/09/2018                |             | <dir></dir>        | lib64                                                       |    |          |                                                                                                    | O.              |
| 2/09/2018                |             |                    | mksdcard.exe                                                |    |          |                                                                                                    | ~ ~             |
| 02/09/2018               |             |                    | NOTICE.txt                                                  |    |          |                                                                                                    |                 |
| 02/09/2018<br>02/09/2018 |             | <dir> 17,513</dir> | package.xml<br>demu                                         |    | 4        |                                                                                                    | $\triangleleft$ |
| 02/09/2018               |             | <dir></dir>        | resources                                                   |    | 00       | Charles Street Street                                                                                            |                 |
| 2/09/2018                |             |                    | source.properties                                           |    |          | and the second second second second second second second second second second second second second second second | 0               |
| 52/03/2018               | 11 File(    |                    |                                                             |    |          | A CONTRACTOR OF A CONTRACTOR OF A CONTRACTOR OF A CONTRACTOR OF A CONTRACTOR OF A CONTRACTOR OF A CONTRACTOR OF  |                 |
|                          |             | ) 126,557,286,4    |                                                             |    |          |                                                                                                    |                 |
|                          |             |                    |                                                             |    | <b>9</b> | A CONTRACTOR OF A CONTRACTOR OF A CONTRACTOR OF A CONTRACTOR OF A CONTRACTOR OF A CONTRACTOR OF A CONTRACTOR A   |                 |
| C:\Users\Ma              | ksim_Meshch | eriakov\AppData\   | _ocal\Android\sdk\emulator>emulator.exe -list-avds          |    |          | the second second second second second                                                                           |                 |
| 3.4_WQVGA_A              | ndroid_4.0. | 3_API_15           |                                                             |    | Maps     | the second second second second second second second second second second second second second second second s   |                 |
| Galaxy_Nexu              |             |                    |                                                             |    |          | ^                                                                                                    |                 |
| Nexus_4_API              |             |                    |                                                             |    | iv       |                                                                                                    |                 |
| lexus_5X_AP              |             | 222                |                                                             |    |          |                                                                                                    |                 |
|                          | id_4.1_API_ | 16                 |                                                             |    |          |                                                                                                    |                 |
| Pixel_XL_AP              |             |                    |                                                             |    |          |                                                                                                    |                 |
| abiet_Nexu               | s_10_API_25 |                    |                                                             |    |          |                                                                                                    |                 |
| · \Usens \Ma             | ksim Mashch | eniakov\AnnData\   | _ocal\Android\sdk\emulator>                                 |    |          |                                                                                                    |                 |
| :\Users\Ma               | ksim Meshch | eriakov\AppData\   | _ocal\Android\sdk\emulator>emulator -avd Galaxy_nexus_API_2 | 26 |          |                                                                                                    |                 |
| AX is work               | ing and emu | lator runs in fa   | t virt mode                                                 | 20 |          |                                                                                                    |                 |
| our emulat               | or is out o | f date, please u   | odate by launching Android Studio:                          |    | m M      |                                                                                                    |                 |
| - Start An               | droid Studi | .0                 |                                                             |    |          |                                                                                                    | 12.<br>1        |
| - Soloct m               | enu "Tools  | > Android > SDK    | lanager"                                                    |    |          |                                                                                                    |                 |
| - Serect II              |             |                    |                                                             |    |          |                                                                                                    |                 |
| - Click "S               | DK TOOIS" T |                    |                                                             |    |          |                                                                                                    |                 |
| - Click "S               | ndroid Emul | ator" checkbox     |                                                             |    |          |                                                                                                    |                 |

36

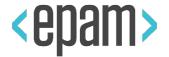

You can use CLI AVD tools as well:

- tools/bin/avdmanager.bat
   to create and maintain AVD instances
- ANDROID\_HOME/emulator to run certain AVD instance <u>https://developer.android.com/studio/run/emulator</u> <u>-commandline.html</u>

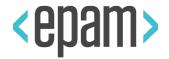

#### \$ adb install path\_to\_apk

\$ adb uninstall *package* 

## In case of uninstallation you have to use Java package name instead of .apk filename.

## \$ adb shell pm list packages -f

C:\Users\Maksim\_Meshcheriakov>adb shell pm list packages -f
package:/system/app/FilterProvider/FilterProvider.apk=com.samsung.android.provider.filterprovider
package:/data/app/com.skype.raider-1/base.apk=com.skype.raider
package:/data/app/com.samsung.android.gearoplugin-1/base.apk=com.samsung.android.gearoplugin
package:/system/app/RootPA/RootPA.apk=com.gd.mobicore.pa
package:/system/app/GalaxyAppsWidget\_Phone\_EssentialsOnly/GalaxyAppsWidget\_Phone\_EssentialsOnly.apk=com.sec.android.widgetap
p.samsungapps
package:/data/app/com.google.android.youtube-1/base.apk=com.google.android.youtube
package:/system/priv-app/SFinder\_v4/SFinder\_v4.apk=com.samsung.android.app.galaxyfinder

#### **Copy files to/from device**

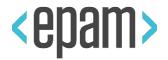

- Push a file to device
   \$ adb push path2local\_file path2remote\_file
- Pull a file from device

\$ adb pull path2remote\_file path2local\_file

Example:
 \$ adb push foo.txt /sdcard/foo.txt

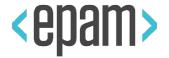

Logcat is a command-line tool that dumps a log of system messages, including stack traces when the device throws an error and messages that you have written from your app with the 'Log' class.

## \$ adb logcat

\$ adb logcat --help

or

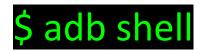

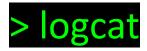

#### Logcat options

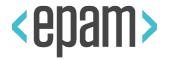

- Default output is 'stdout', but you can write output down to required file with -f <*filename>* option
- output filtering: Verbose (lowest) / Debug / Info / Warning / Error / Fatal / Silent (highest))
- output formatting with -v <*format*> option

The full syntax description:

<u>https://developer.android.com/studio/command-line/logcat.html</u> <u>\$Syntax</u>

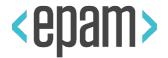

# The root of information about Android-related command line tools:

<u>https://developer.android.com/studio/command-line</u> /index.html

#### **Update platforms**

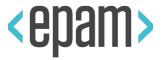

| Default Settings             |                                                    |                                 |                             |               |
|------------------------------|----------------------------------------------------|---------------------------------|-----------------------------|---------------|
|                              | Appearance & Behavior > System Settings > An       | droid SDK                       |                             |               |
| Appearance & Behavior        | Manager for the Android SDK and Tools used by A    | ndroid Studio                   |                             |               |
| Appearance                   | Android SDK Location: C:\Users\Maksim_Mesho        | cheriakov\AppData\Local\Android | \Sdk Edit                   |               |
| Menus and Toolbars           | SDK Platforms SDK Tools SDK Update Sites           |                                 |                             |               |
| System Settings              | Each Android SDK Platform package includes the     | Android platform and sources pe | rtaining to an API level by |               |
| Passwords                    | default. Once installed, Android Studio will autor |                                 |                             |               |
| HTTP Proxy                   | display individual SDK components.                 |                                 |                             |               |
|                              | Name                                               | API Level                       | Revision                    | Status        |
| Updates                      | Android API 27                                     | 27                              | 1                           | Not installed |
| Usage Statistics             | Android 8.0 (Oreo)                                 | 26                              | 2                           | Not installed |
| Android SDK                  | Android 7.1.1 (Nougat)                             | 25                              | 3                           | Installed     |
| Android SUK                  | 🗾 🗹 Android 7.0 (Nougat)                           | 24                              | 2                           | Installed     |
| Notifications                | Android 6.0 (Marshmallow)                          | 23                              | 3                           | Installed     |
| Ouick Lists                  | Android 5.1 (Lollipop)                             | 22                              | 2                           | Not installed |
| QUICK LISTS                  | Android 5.0 (Lollipop)                             | 21                              | 2                           | Not installed |
| Path Variables               | Android 4.4W (KitKat Wear)                         | 20                              | 2                           | Not installed |
| W                            | Android 4.4 (KitKat)                               | 19                              | 4                           | Not installed |
| Кеутар                       | Android 4.3 (Jelly Bean)                           | 18                              | 3                           | Not installed |
| Editor                       | Android 4.2 (Jelly Bean)                           | 17                              | 3                           | Not installed |
| Dii                          | Android 4.1 (Jelly Bean)                           | 16                              | 5                           | Not installed |
| Plugins                      | Android 4.0.3 (IceCreamSandwich)                   |                                 | 5                           | Not installed |
| Build, Execution, Deployment | Android 4.0 (IceCreamSandwich)                     | 14                              | 4                           | Not installed |
| Tools                        | Android 3.2 (Honeycomb)                            | 13                              | 1                           | Not installed |
| TOOIS                        | Android 3.1 (Honeycomb)                            | 12                              | 3                           | Not installed |
|                              | Android 3.0 (Honeycomb)                            | 11                              | 2                           | Not installed |
|                              | Android 2.3.3 (Gingerbread)                        | 10                              | 2                           | Not installed |
|                              | Android 2.3 (Gingerbread)                          | 9                               | 2                           | Not installed |
|                              | Android 2.2 (Froyo)                                | 8                               | 3                           | Not installed |
|                              | Android 2.1 (Eclair)                               | 7                               | 3                           | Not installed |

## Tools > Android > SDK Manager >

## **SDK Platforms**

Show Package Details

Help

Apply

Cancel

#### **Update tools**

1

Q

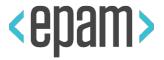

| Default Settings             |                                                                  |                             |                            |
|------------------------------|------------------------------------------------------------------|-----------------------------|----------------------------|
|                              | Appearance & Behavior > System Settings > Android SDK            |                             |                            |
| Appearance & Behavior        | Manager for the Android SDK and Tools used by Android Studio     |                             |                            |
| Appearance                   | Android SDK Location: C:\Users\Maksim_Meshcheriakov\Appl         | Data\Local\Android\Sdk Edit |                            |
| Menus and Toolbars           | CDK DL K                                                         |                             |                            |
| = 6                          | SDK Platforms SDK Tools SDK Update Sites                         |                             |                            |
| System Settings              | Below are the available SDK developer tools. Once installed, And |                             | pdates.                    |
| Passwords                    | Check "show package details" to display available versions of an | n SDK Tool.                 |                            |
| HTTP Proxy                   | Name                                                             | Version                     | Status                     |
|                              | Android SDK Build-Tools                                          |                             | Installed                  |
| Updates                      | GPU Debugging tools                                              |                             | Not Installed              |
| Usage Statistics             | CMake                                                            |                             | Not Installed              |
| Android SDK                  |                                                                  |                             | Not Installed              |
| Android SDK                  | Android Auto API Simulators                                      | 1                           | Not installed              |
| Notifications                | Android Auto Desktop Head Unit emulator                          | 1.1                         | Not installed              |
| Quick Lists                  | Android Emulator                                                 | 26.1.4                      | Installed                  |
| QUICK LISIS                  | Android SDK Platform-Tools                                       | 26.0.2                      | Installed                  |
| Path Variables               | Android SDK Tools                                                | 26.1.1                      | Installed                  |
| Кеутар                       | Documentation for Android SDK                                    | 1                           | Installed                  |
|                              | Google Play APK Expansion library                                | 1                           | Not installed              |
| Editor                       | Google Play Licensing Library                                    | 1                           | Not installed              |
| Plugins                      | Google Play services                                             | 46                          | Not installed<br>Installed |
| -                            | Google USB Driver<br>Google Web Driver                           | 11                          | Not installed              |
| Build, Execution, Deployment | Instant Apps Development SDK                                     | 2                           | Not installed              |
| Tools                        | Intel x86 Emulator Accelerator (HAXM installer)                  | 6.2.1                       | Not installed              |
|                              |                                                                  | 16.0.4442984                | Not installed              |
|                              | <ul> <li>Support Repository</li> </ul>                           | 10.0.4442304                | Not instance               |
|                              | ConstraintLayout for Android                                     |                             | Not installed              |
|                              | Solver for ConstraintLayout                                      |                             | Not Installed              |
|                              | Android Support Repository                                       | 47.0.0                      | Installed                  |
|                              | Google Repository                                                | 58                          | Installed                  |

## Tools > Android > SDK Manager >

## **SDK Tools**

Show Package Details

Help

Apply

Cancel

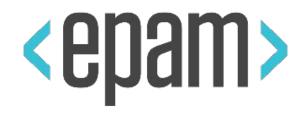

# Appium

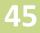

#### **Business needs**

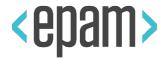

- EPAM as a global IT service company needs in clear and easy to learn and implement procedure(s) of mobile test automation that will be applicable worldwide
- These procedures should be based on a limited set of tools. These tools should be easy to learn and implement as well
- Engineers can't learn cute new tools again and again: it's OK for personal professional development, not to meet business needs

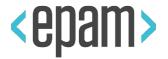

Important: we are talking about corporate-wide tool for hundreds engineers who are working on hundreds projects with their own peculiarities

- Covers main target mobile platforms Android, iOS
- Use the investments made knowledge, expertise, processes, infrastructure, software, hardware
- Not expensive free open source is preferable
- Easy to learn

#### Appium advantages

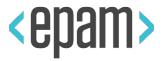

|                         |                  | Se       | Sappium | espresso | Ú         | Calaba.sh |
|-------------------------|------------------|----------|---------|----------|-----------|-----------|
| Capal                   | bilities         | Selenium | Appium  | Espresso | XCTest UI | Calabash  |
|                         | Mobile Web       | Yes      | Yes     | No       | No        | No        |
| Application             | Native           | No       | Yes     | Yes      | Yes       | Yes       |
| Type Support            | Hybrid           | No       | Yes     | Yes      | Yes       | Yes       |
|                         | Desktop Web      | Yes      | No      | No       | No        | No        |
| Supported Mobile        | Android          | Yes      | Yes     | Yes      | No        | Yes       |
| Platforms               | iOS              | Yes      | Yes     | No       | Yes       | Yes       |
| Supported Context       | App Context      | N/A      | Yes     | Yes      | Yes       | Yes       |
| Supported Context       | Device Context   | N/A      | Yes     | No       | Yes       | No        |
|                         | Java             | Yes      | Yes     | Yes      | No        | No        |
|                         | Python           | Yes      | Yes     | No       | No        | No        |
| Scripting               | C#               | Yes      | Yes     | No       | No        | Yes       |
| Development<br>Language | Ruby             | Yes      | Yes     | No       | No        | Yes       |
|                         | Java Script      | Yes      | Yes     | No       | No        |           |
|                         | Perl             | Yes      | Yes     | No       | No        | No        |
|                         | ObjectiveC/Swift | Yes      | Yes     | No       | Yes       | Yes       |

**48** 

#### Appium advantages

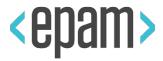

|                                                   |                | Se        | <b>S</b> appium         | espresso          | é                       | Calaba.sh  |
|---------------------------------------------------|----------------|-----------|-------------------------|-------------------|-------------------------|------------|
| Capab                                             | oilities       | Selenium  | Appium                  | Espresso          | XCTest UI               | Calabash   |
| Supported Visual Object                           | N/A            | N/A       | Yes<br>(with extension) | No                | Νο                      | No         |
|                                                   | Eclipse        | Yes       | Yes                     | Yes               | No                      | Yes        |
|                                                   | Android Studio | Yes       | Yes                     | Yes               | No                      | Yes        |
| Integrated<br>with IDEs                           | Xcode          | Yes       | Yes                     | No                | Yes                     | Yes        |
|                                                   | Visual Studio  | Yes       | Yes                     | No                | No                      | Yes        |
|                                                   | IntelliJ IDEA  | Yes       | Yes                     | Yes               | No                      | Yes        |
| Supported by Mobile OS Vendors<br>(no gaps)       | N/A            | No        | No                      | Yes (Google)      | Yes (Apple)             | No         |
| Real devices                                      | N/A            | Yes       | Yes                     | Yes               | Yes                     | Yes        |
| Simulators/Emulators                              | N/A            | Yes       | Yes                     | Yes               | Yes                     | Yes        |
| Automatic sync between test<br>actions and App UI | N/A            | No        | No                      | Yes               | No                      | No         |
| Test Recorder                                     | N/A            | No        | No                      | Yes(Version 2.2+) | Yes                     | No         |
| Community Support                                 | N/A            | Active    | Very Active             | Google            | Apple                   | Average    |
| GitHub Rankings                                   | N/A            | 787 Stars | 2444 Stars              | NA                | NA (*KIF<br>3017 Stars) | 1930 Stars |

#### Layers of test automation harn-

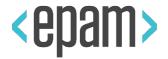

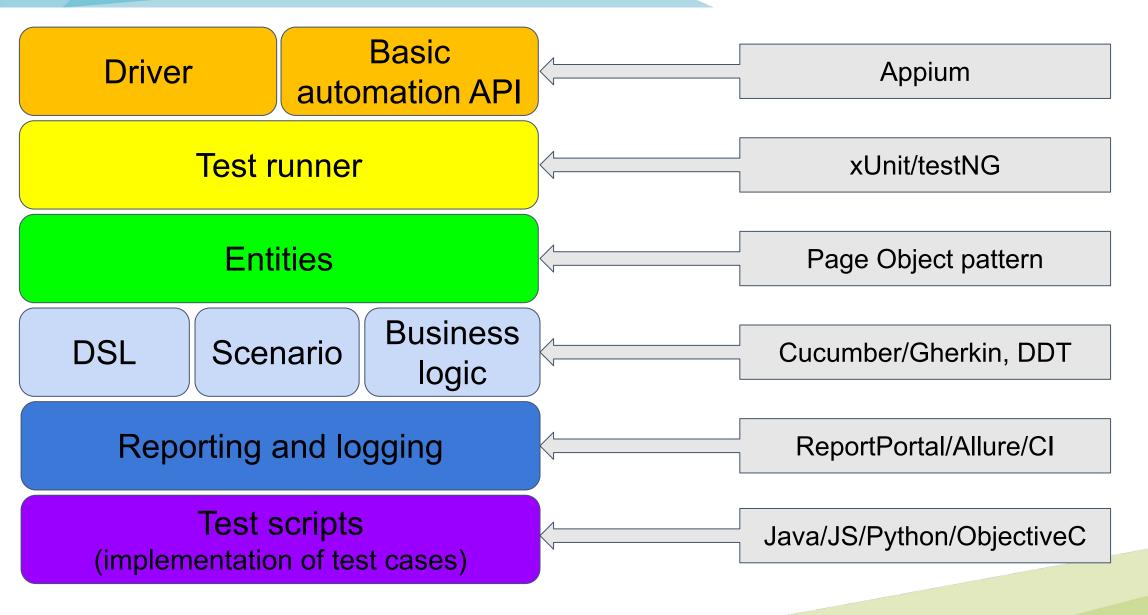

#### The essence of Appium

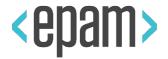

Appium server

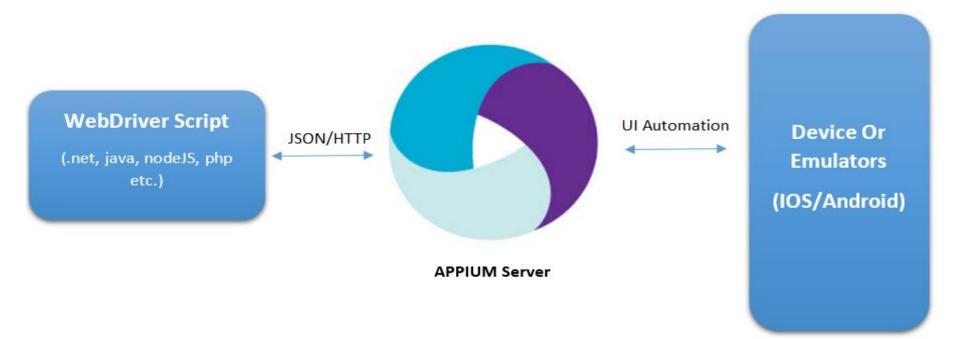

Appium client: libraries (in Java, Ruby, Python, PHP, JavaScript, and C#) which support Appium's extensions to the WebDriver protocol

#### **Prerequisites**

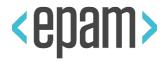

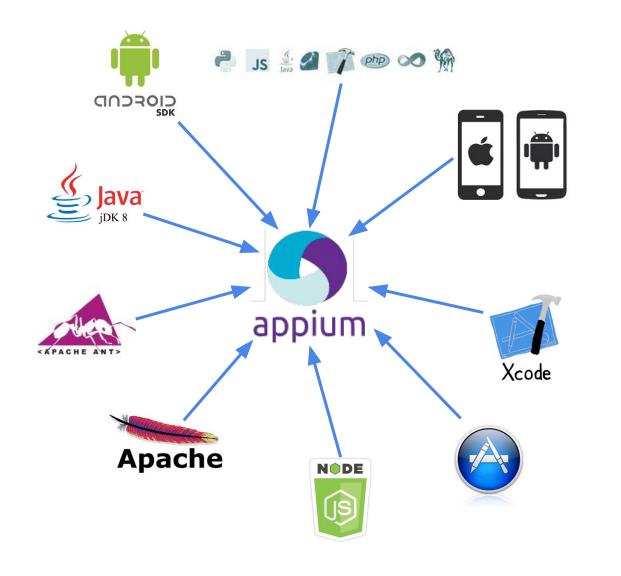

About installation of JDK-8, Android SDK, mobile devices and emulators please refer to module "General environment settings for Android platform"

**52** 

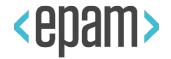

The most efficient, cross-platform way to use Appium as a node module.

- Download Node.js package suitable for your computer: <u>https://nodejs.org/en/download/</u>, and install it.
- 2. Use *appium-doctor* to check Appium preconditions:
  - a. Install: > npm install -g appium-doctor
  - **b**. Check: > appium-doctor

#### **Appium Desktop installation**

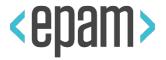

Appium Server and Inspector in desktop GUIs for Mac, Windows, and Linux

- 1. Download Appium Desktop from here: <u>https://github.com/appium/appium-desktop/releases</u>
- 2. Short usage instructions (scroll down to text): <u>https://github.com/appium/appium-desktop</u>
- 3. Install Appium desktop according your system rules
- 4. Find other Appium-related software packages here: <u>https://github.com/appium</u>
- 5. Visit appium.io to get more information

#### **Run Appium with default settings**

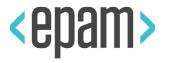

| S Appium              |                         |  |  |
|-----------------------|-------------------------|--|--|
| ile <u>V</u> iew Help |                         |  |  |
|                       |                         |  |  |
|                       |                         |  |  |
|                       |                         |  |  |
|                       |                         |  |  |
|                       |                         |  |  |
|                       |                         |  |  |
|                       | Sappium                 |  |  |
|                       | Simple Advanced Presets |  |  |
|                       |                         |  |  |
|                       | Simple Advanced Presets |  |  |
|                       | Simple Advanced Presets |  |  |
|                       | Simple Advanced Presets |  |  |
|                       | Simple Advanced Presets |  |  |

- Start an emulator or attach a device
- 2. Run Appium DT by clicking on desktop
- 3. Use default "simple" settings: Appium server will run locally (0.0.0.0:4723)
- 4. Press "Start Server x.x.x"

#### **Start Appium Inspector**

## <epam>

| Appium                       |                    | – 🗆 X  |
|------------------------------|--------------------|--------|
| <u>File</u> <u>View</u> Help |                    |        |
| 0                            |                    | Q 🛓 II |
| Gappium] Welcom              | e to Appium v1.7.1 |        |

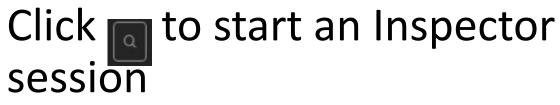

- [Appium] Appium REST http interface listener started on 0.0.0.0:4723

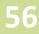

#### Default capabilities screen

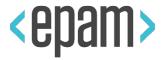

| Appium                     |                                      |                       |                                    | 2 | - 🗆 × |
|----------------------------|--------------------------------------|-----------------------|------------------------------------|---|-------|
| Automatic Server           | Custom Server                        | <b>Ø SAUCE</b> LABS   | TestObject<br>A PART OF SAUCE LABS |   |       |
| Will use currently-running | g Appium Desktop server at <b>ht</b> | tp://localhost:4723   |                                    |   |       |
| Desired Capabilities       | Saved Capability                     | Sets (3) Attach to Se | ession                             |   |       |
| ame                        | text v                               | /alue                 | JSON Representation                |   |       |
|                            |                                      | +                     | 0                                  |   |       |
|                            |                                      |                       |                                    |   |       |
|                            |                                      |                       |                                    |   |       |
|                            |                                      |                       |                                    |   |       |

#### Set of required capabilities

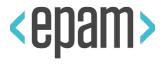

| ) Appium                     |                          |                         | _                                                                                                    |               |
|------------------------------|--------------------------|-------------------------|----------------------------------------------------------------------------------------------------|---------------|
| Automatic Server             | Custom Server            | <b>Ø SAUCE</b> LABS     | A PART OF SAUCE LABS                                                                                                    |               |
| Will use currently-running a | Appium Desktop server at | t http://localhost:4723 |                                                                                                    |               |
| Desired Capabilities         | Saved Capabili           | ty Sets (3) Attach      | to Session                                                                                                    |               |
| Capability Set               | Created                  | Actions                 | contactManagerTest                                                                                                    |               |
| ontactManagerTest            | 2017-11-02               |                         | {<br>"platformName": "Android",                                                                                                    |               |
| Appium Tutorial              | 2017-11-03               |                         | <pre>"deviceName": "emulator-5554",     "app":     "C:\\Users\\Maksim_Meshcheriakov\\IdeaProjects\\J     \\Tests\\jdi-uitest-mobiletests\\target\\test-</pre> | IDI\\Java     |
| Contacts 5554                | 2017-12-08               |                         | classes\\ContactManager.apk"<br>}                                                                                                    |               |
| Desired Capabilities Docum   | entation                 |                         | Save Save As                                                                                                    | Start Session |

- Use "Save As" button to store capability set for further usage
- Saved sets will be available
- Click "Start Session" button to run Inspector session

#### **Select desired element**

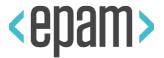

| <ul> <li><android.widget.framelayout></android.widget.framelayout></li> <li><android.widget.linearlayout></android.widget.linearlayout></li> <li><android.widget.framelayout></android.widget.framelayout></li> <li><android.widget.textview resource-id="android:id/title"></android.widget.textview></li> <li><android.widget.framelayout resource-id="android:id/content"></android.widget.framelayout></li> <li><android.widget.framelayout resource-id="android:id/content"></android.widget.framelayout></li> <li><android.widget.framelayout resource-id="android:id/content"></android.widget.framelayout></li> </ul> | Find By<br>accessibility id<br>id | com.example.and<br>roid.contactmana<br>ger:id/addContac          |                                |
|----------------------------------------------------------------------------------------------------|-----------------------------------|------------------------------------------------------------------|--------------------------------|
| <pre><android.widget.textview resource-id="android:id/title"> &lt;</android.widget.textview></pre>                                                                                                    |                                   | com.example.and<br>roid.contactmana<br>ger:id/addContac          |                                |
|                                                                                                    |                                   | tButton                                                          |                                |
| <android.widget.listview cc<br="" invisible="" resource-id="com.example.androi&lt;br&gt;&lt;android.widget.CheckBox content-desc=" show=""><android.widget.button content-desc="Add Contact" resour<="" td=""><td>xpath</td><td>//android.widget.<br/>Button[@content<br/>-desc="Add Cont<br/>act"]</td><td></td></android.widget.button></android.widget.listview>                                                                                                    | xpath                             | //android.widget.<br>Button[@content<br>-desc="Add Cont<br>act"] |                                |
|                                                                                                    | Attribute                         | Value                                                            |                                |
|                                                                                                    | index                             | 2                                                                |                                |
| now Invisible Contacts (Only)                                                                                                    | text                              | Add Contact                                                      | Show Invisible Contacts (Only) |
| Add Contact                                                                                                    | class                             | android.widget.B<br>utton                                        | Add Contact                    |

Appium Inspector tool more convenient than Device Monitor one

#### Recorder

## <epam>

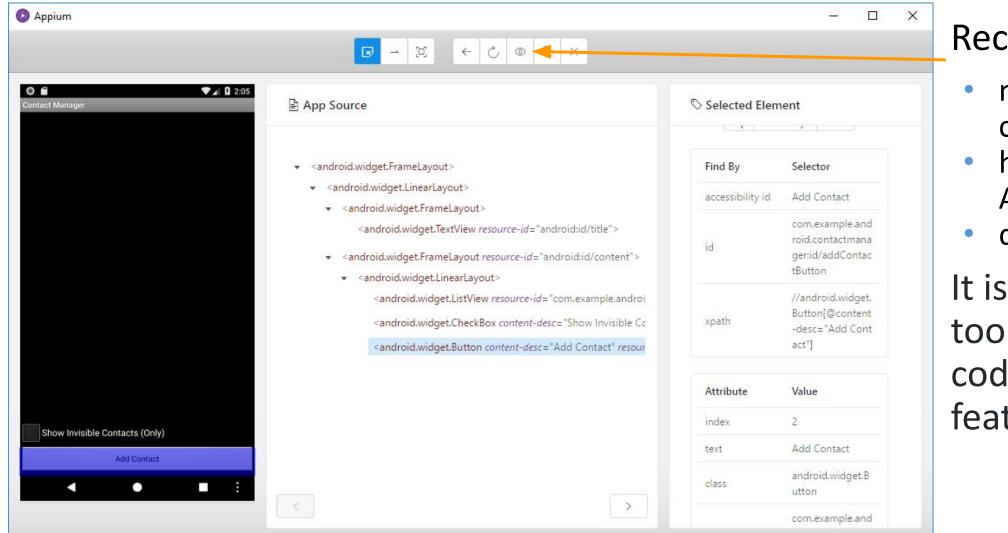

#### Recorder tool:

- not for production code
- help explore
   Appium API
- demonstration

It is a learning tool, not a robust code generation feature

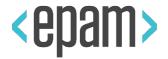

## Basic tools

Plan

- Physical devices, emulators and cloud solutions
- Appium
- How to write auto-tests
- Basics of Mobile Cloud Services
- Tips and tricks

### QUESTIONS

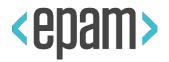

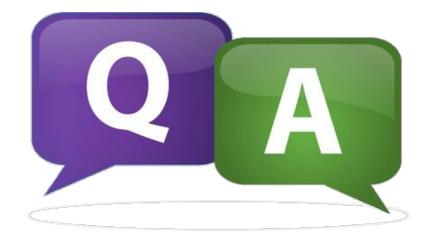

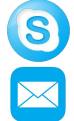

## maxim.mescheryakov

maksim\_meshcheriakov@epam.com